## **How to create a Bloomberg login**

1. Double click on the Bloomberg icon located on the desktop of the computer to launch the Bloomberg terminal:

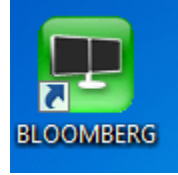

2. On the login page, select your preferred language, then click on **'<Enter> or <GO> to begin'** 

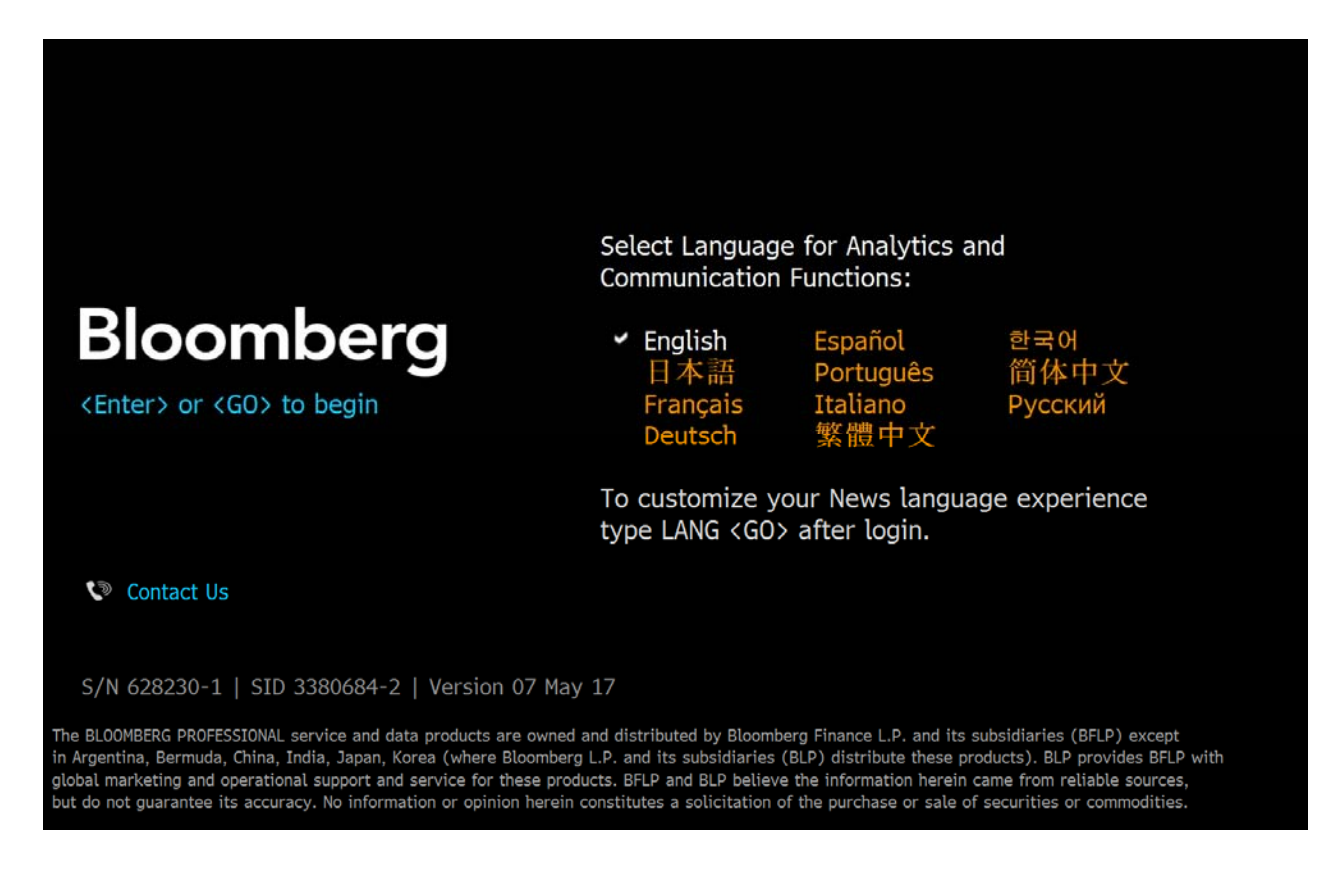

3. Then click on '**Create a New Login'** to create a new account.

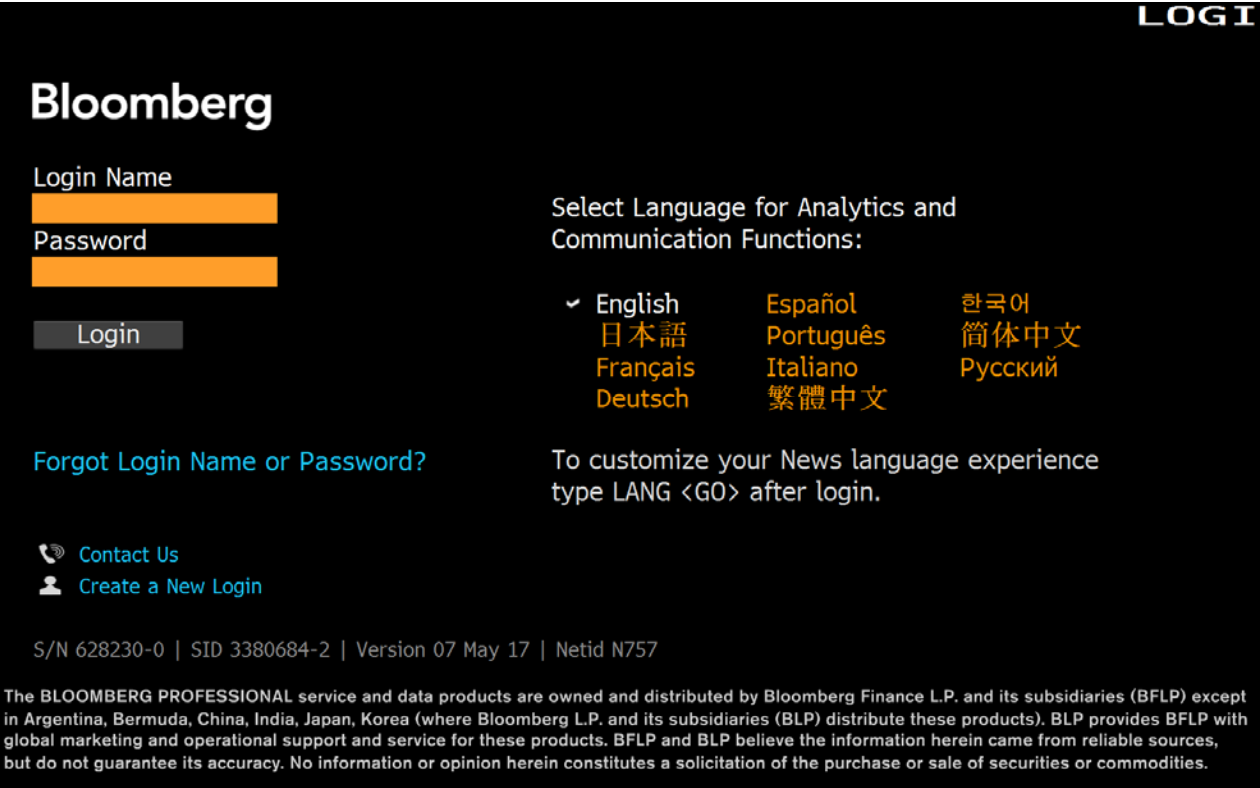

4. User will be directed to **'Welcome to the Bloomberg Terminal'** screen.

On this page, user will be prompted to answer two questions (shown in the below screenshot).

Note: for the option 'Have you ever been a Bloomberg client?' Select 'No' if you never had a Bloomberg account. Select 'Yes' if you already have an account.

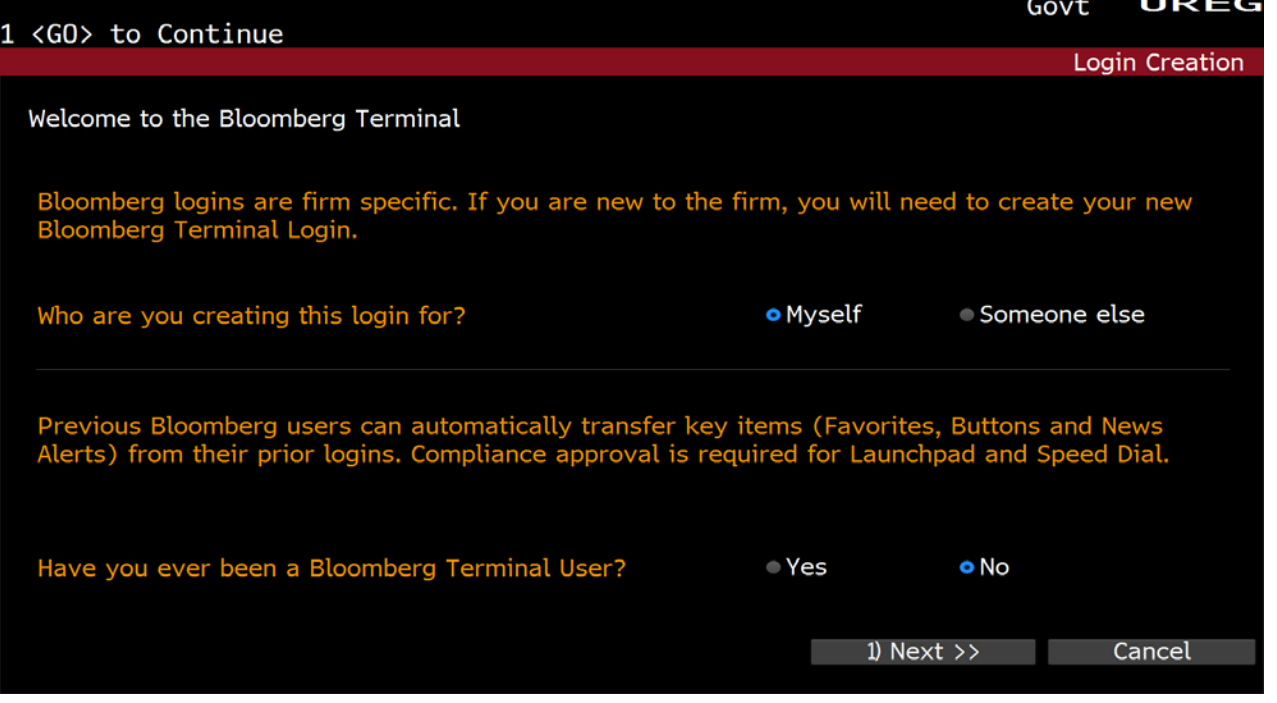

## 5. Fill in your information and click 'Next'.

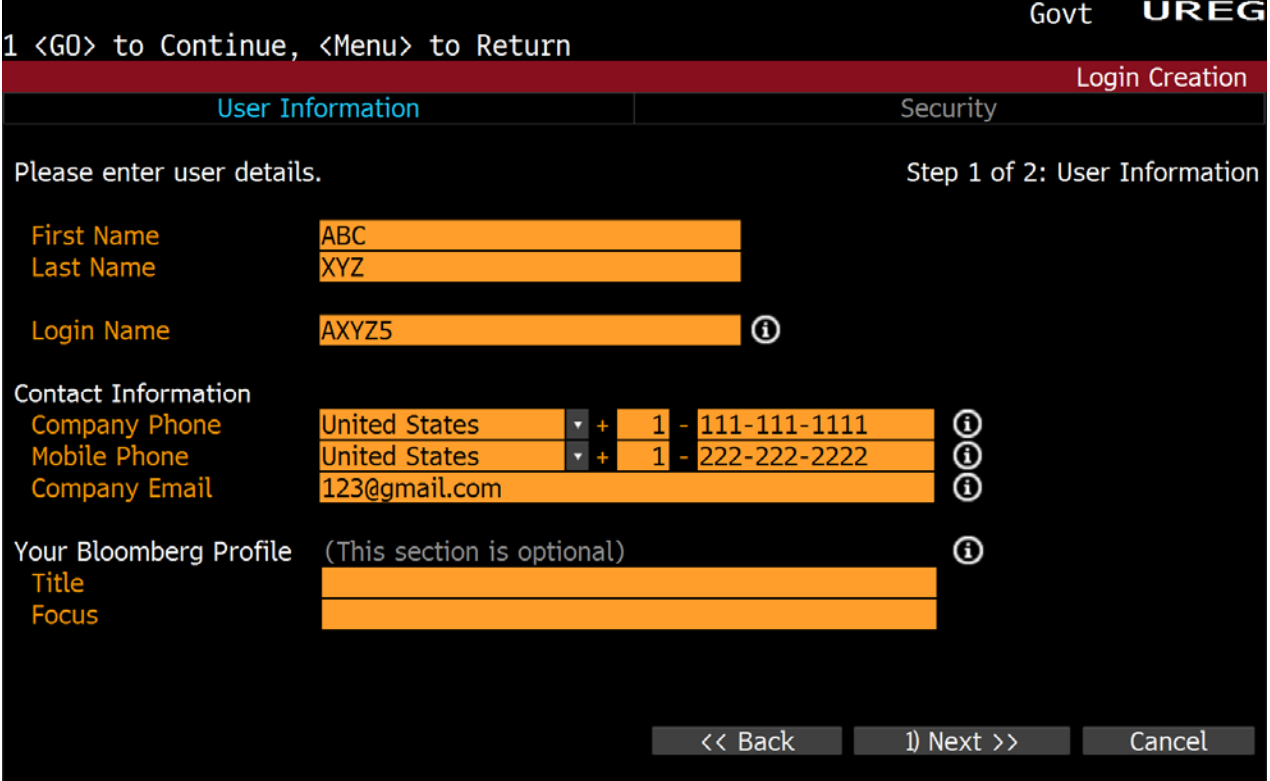

6. User can choose any of the three delivery option to receive the verification code and then click on 'Next'.

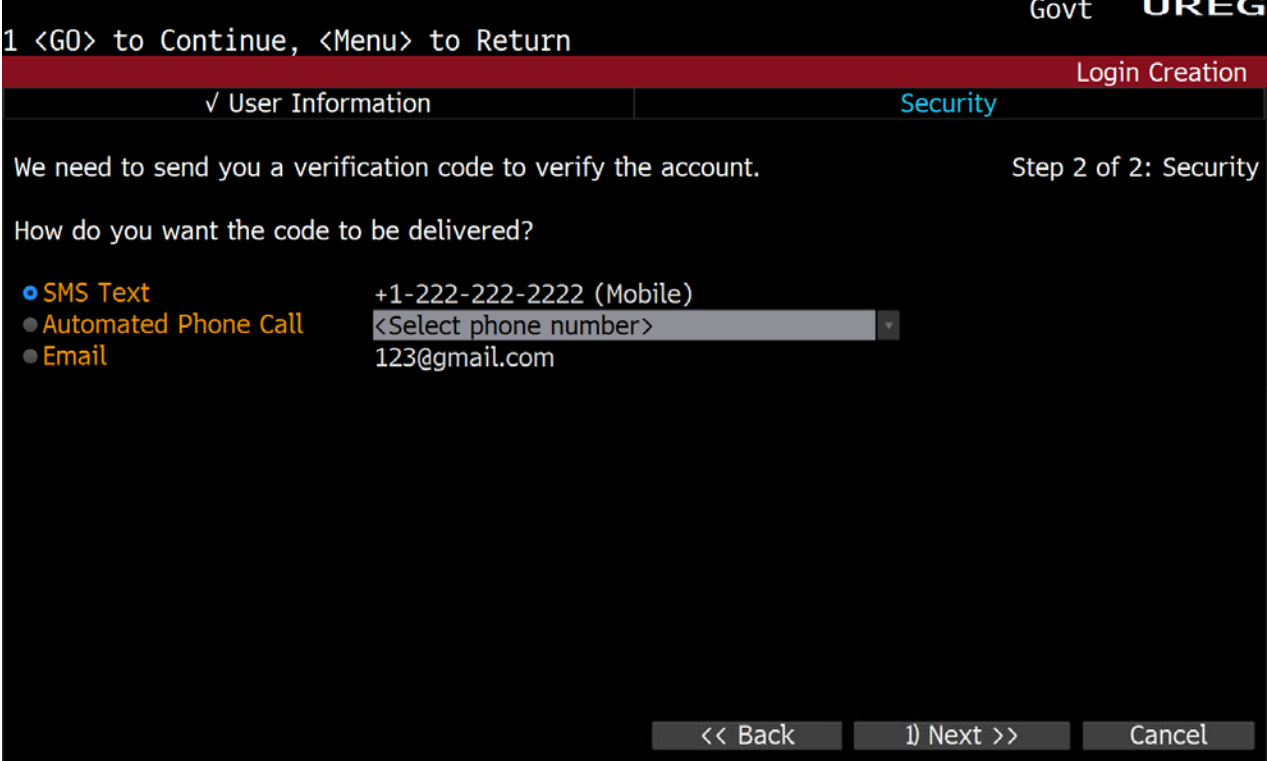

## 7. Enter your verification code and click 'Next'

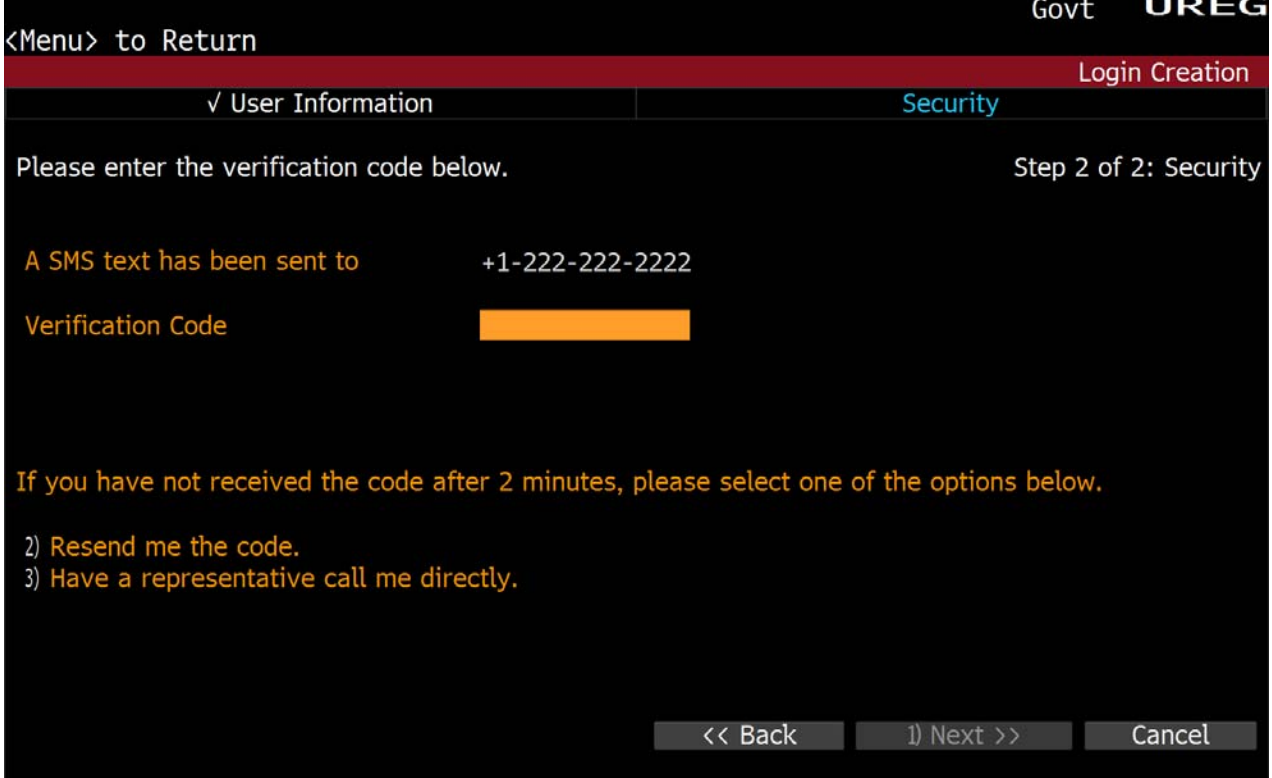

## 8. Enter your password and click on '**Create Login'** button.

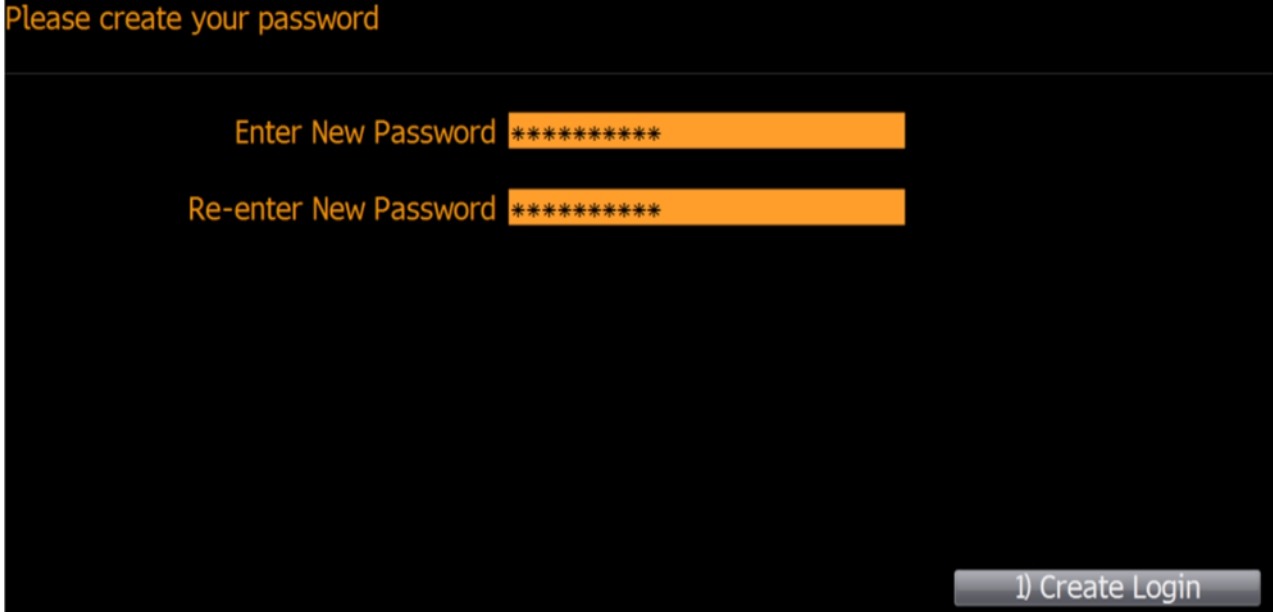